# УДК 004

ż

# **Создание дашборда в среде Power BI**

*Анишкова Анастасия Сергеевна*

*Приамурский государственный университет имени Шолом-Алейхема Студент*

### **Аннотация**

Целью исследования является создание в дашборда для отчета анализа продаж. Для реализации использовалась среда Power BI. Полученный дашборд можно использовать для наглядности отчета анализа продаж. **Ключевые слова:** Power BI, дашборд, анализ продаж.

# **Creating a dashboard in the Power BI environment**

*Anishkova Anastasia Sergeevna Sholom Aleichem Priamurskiy State University Student*

# **Abstract**

The purpose of the study is to create a dashboard for a sales analysis report. The Power BI environment was used for implementation. The resulting dashboard can be used to illustrate the sales analysis report.

**Key words:** Power BI, dashboard, sales analysis.

# **1 Введение**

# **1.1 Актуальность**

Создание дашборда в среде Power BI актуальна тем, что он среда умеет подготовить сырые данные. Это позволяет очистить данные от ошибок, дубликатов, неправильных значений и других проблем. Это помогает обеспечить точность и надежность результатов, которые будут отображаться в дашборде.

# **1.2 Обзор исследований**

С. Виджая, Т. Маурициус продемонстрировали разработку визуализации панели мониторинга производительности с использованием power BI в качестве платформы [1]. Управление производительностью цепочки поставок с использованием информационной панели Microsoft Power BI в режиме реального времени методом action design research (ADR) создал Д. Х. Набиль [2]. В. С. Хатувал, Д. Пури описал инструменты бизнес аналитики для разработки информационных панелей [3]. Исследование инструментов бизнес – аналитики для разработки корпоративных информационных панелей продемонстрировал К. Гоутами, М. Р. П. Кумар [4].

Д. Шивананда предположил панель мониторинга настроений с использованием данных Twitter в power BI[5].

### **1.3 Цель исследования**

Целью исследования является создание дашборда для визуализации отчета по продажам.

## **2. Материалы и методы**

В данном исследование используются среда MS Power BI. Power BI это унифицированная и масштабируемая платформа для самостоятельной и корпоративной бизнес-аналитики.

# **3. Результаты**

Для создания дашборда первым делом необходимо получить данные, и подготовить для этого нажимаем кнопку «Получить данные», далее из списка выбрать «PDF» (см. рис. 1)

Ссылка для скачивания файлов https://disk.yandex.ru/d/rJDuASS3MCemPg

Для анализа предоставляется 4 файла: Clients.xml с данными о клиентах, Price.pdf содержит в себе прайс-лист, Regions.txt о регионах, в которых осуществляется продажа, Sales.xlsx содержит в себе скидки на товары.

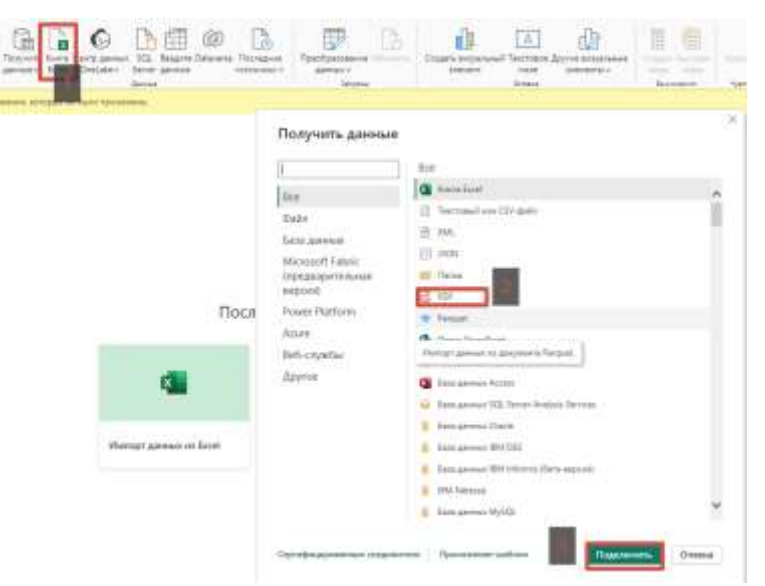

Рисунок 1 – Подключение данных

После этого выйдет окно «Навигатор», в котором необходимо выбрать файл с подготовленными данными и нажать на кнопку «Преобразовать данные» (см. рис. 2).

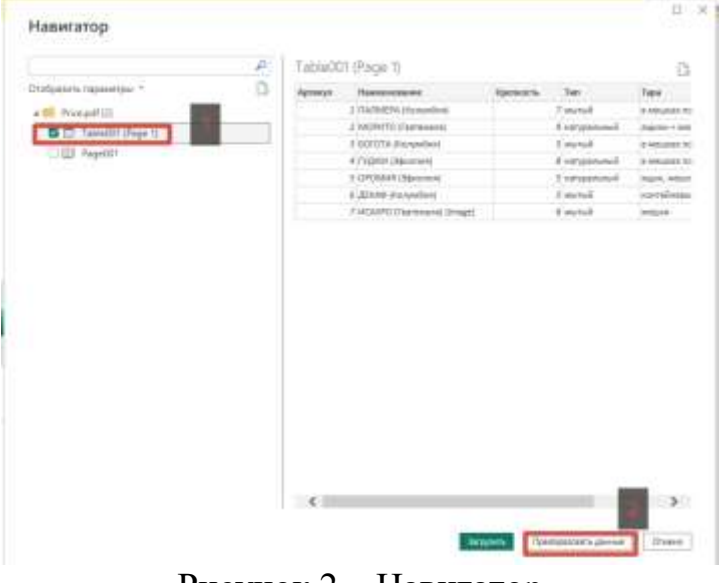

Рисунок 2 – Навигатор

Поверх окна Power BI открывается окно редактора запросов Power Query. В этом окне производится трансформация данных, чтобы принести в подходящий для нас вид (см. рис. 3)

| 1-3 Apmelyn | - де Наименование               | $-13$ Hpenuocra | $= A_2^2$ . THR                  | $=$ $AC2$ Taps                                 | $\vert \tau \vert$ ) - Цена<br>$\sim$ |
|-------------|---------------------------------|-----------------|----------------------------------|------------------------------------------------|---------------------------------------|
|             | I RAJIMERA<br>(Konywóes)        |                 | 7 MINTHIP                        | в мешках по 20 кг.                             | 1490                                  |
|             | 2 MOPHTO<br>(Tearemana)         |                 | 9 натуральный                    | ящини + мешки                                  | 2549                                  |
|             | BOFOTA.<br>(Nommobine).         |                 | 5 Martisti<br>[7] 2016 2017 2018 | s stepsax no 30 kr<br>STATISTICS APPROXIMATION | 1659                                  |
|             | 4 ГУДЖИ.<br>(Эфиолия)           |                 | В натуральный                    | в мешках по 20 кг.                             | 1759                                  |
|             | 5 CPOMMI<br>(30vionius)         |                 | 5 натуральный                    | RUJHK, MAUJAH<br><b>CONTRACTOR</b>             | 2169<br>STATISTICS.                   |
|             | <b>E JIEHAD</b><br>(Komywówa)   |                 | 3 Martiali                       | мантейнеры<br>n a secondo                      | 2749                                  |
|             | 7 MCAYPO<br>(Гватемала) (Image) |                 | 6 Martaill                       | <b>MICLINA</b>                                 | 2609                                  |

Рисунок 3 - окно редактора запросов Power Query

Теперь приступим к трансформации данных. Для этого выбираем в таблице столбец с названием «Наименование» и запускаем контекстное меню и выбираем «Разделить столбец», далее «По разделителю» (см. рис. 4).

#### Постулат. 2024. №1 ISSN 2414-4487

ż

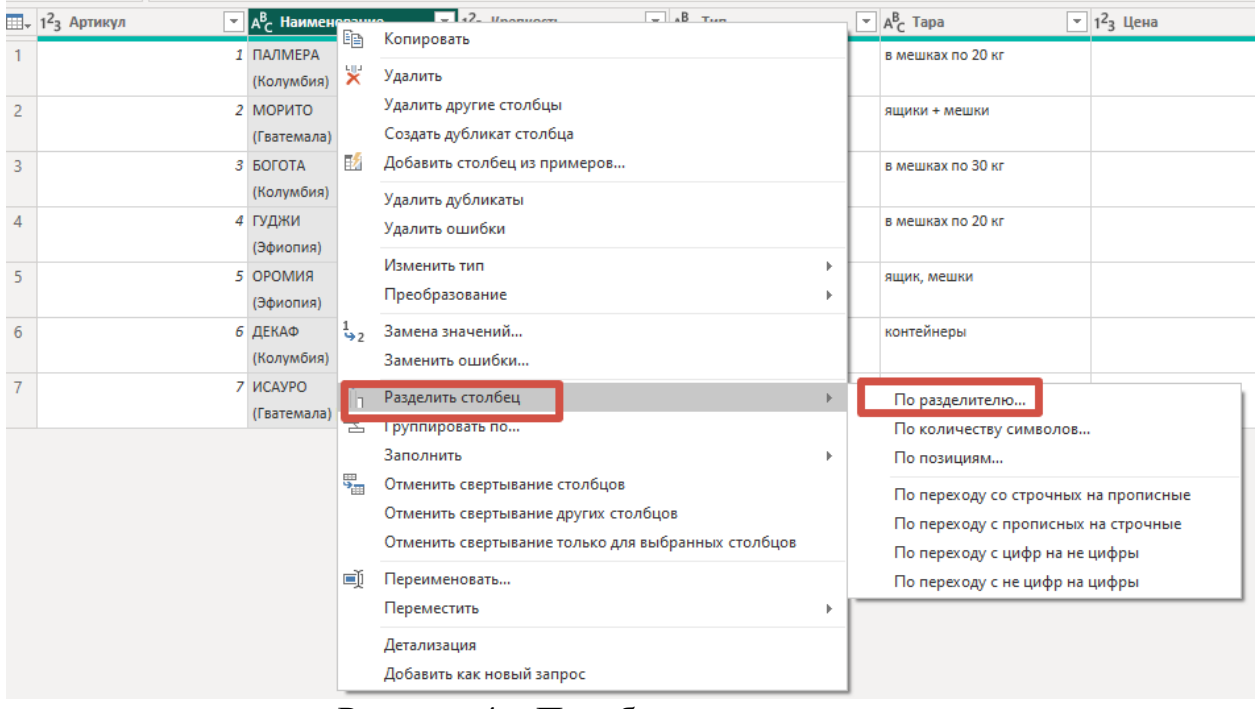

Рисунок 4 – Преобразование данных

В открывшемся окне Power Query необходимо указать, что данные делятся по переносу строки, делить по каждому вхождению разделителя на столбцы (см. рис. 5).

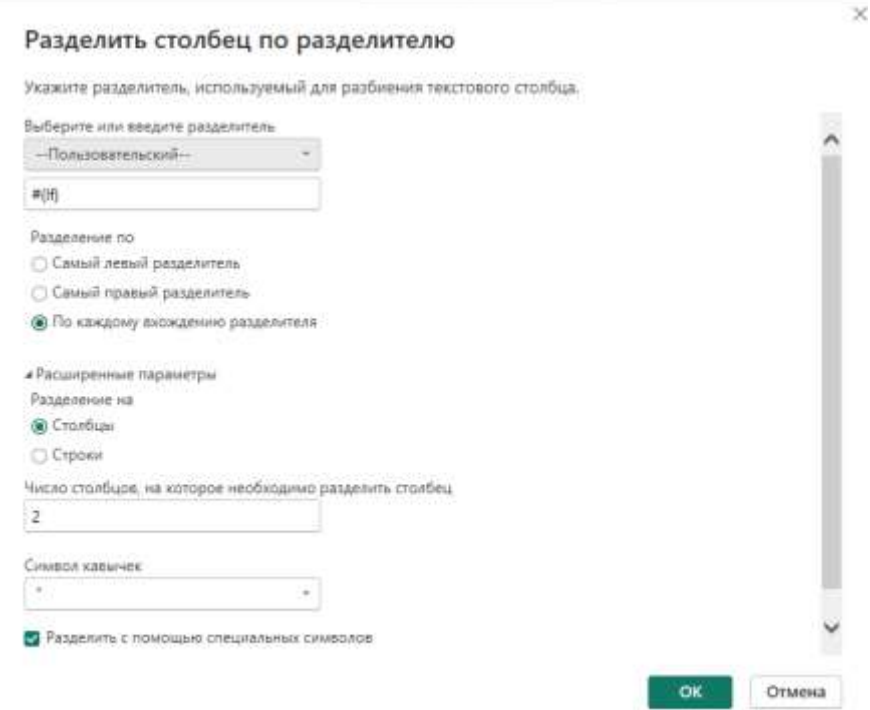

Рисунок 5 – Настройки разделителя

В итоге наименования отделятся от страны (см. рис. 6)

Постулат. 2024. №1 ISSN 2414-4487

ż

| 1 <sup>2</sup> s Aptienzi. | $\blacksquare$ $\lambda$ <sub>c</sub> Hamesonane.1 | $-12$ <sub>3</sub> Kpensoch.<br>$\star$ $A$ <sub>c</sub> Hammonine 2 | $-1$ $M_{\odot}$ time             | $Rc$ Tapa                          | * 3 <sup>2</sup> 3 Units<br><b>THE</b> |
|----------------------------|----------------------------------------------------|----------------------------------------------------------------------|-----------------------------------|------------------------------------|----------------------------------------|
|                            | <b><i>DARWERA</i></b>                              | (Kenywchies)                                                         | $T$ mature.                       | B NEWABLING 30 KF                  | 1490                                   |
|                            | MOPHTO                                             | <b>Паттемала</b>                                                     | В натуральный                     | Wazeron + Mitsubist                | 2549                                   |
|                            | 3 BOTOTA                                           | (Nanysztien)                                                         | 5 meteor.                         | в мешках по 30 кг.                 | 1659                                   |
|                            | 4 TVOHH.                                           | (Belancesco)                                                         | 8 netwaanneed                     | 6 Nevisian no 20 yd                | 1759                                   |
|                            | 5 CROWNEL                                          | (Spectrum)                                                           | - натуральный                     | Ацало, мешки                       | 2168                                   |
|                            | <b>JURAD</b>                                       | (Konyadva)                                                           | мытый                             | хонтейнеры                         | 2749                                   |
|                            | <b>HICAYPO</b>                                     | (Faanswavia) (image)                                                 | E mature<br>Contractoring process | <b>AVISIONS</b><br><b>STATTERS</b> | 2609                                   |

Рисунок 6 – Отделение наименования от страны

Колонка страна не пригодится, поэтому необходимо ее удалить. Переименуем столбец «Наименование» на название «Товар». А также переименуем имя запроса, параметры запроса находятся в правой части окна (см. рис. 7).

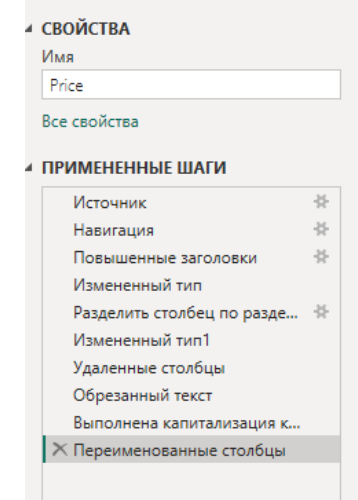

Рисунок 7 – «Параметры запроса»

После завершения трансформации данных необходимо нажать на кнопку «Закрыть и применить», она находится в верхнем левом углу окна (см. рис. 8)

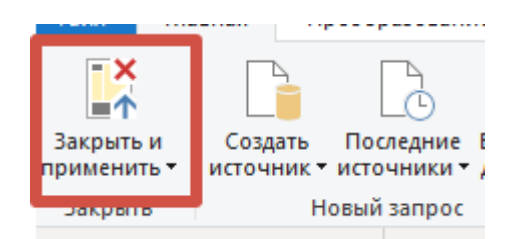

Рисунок 8 – Кнопка «Закрыть и применить»

После проведения данных манипуляций таблица «Price» сохранится на главном окне приложения (см. рис. 9).

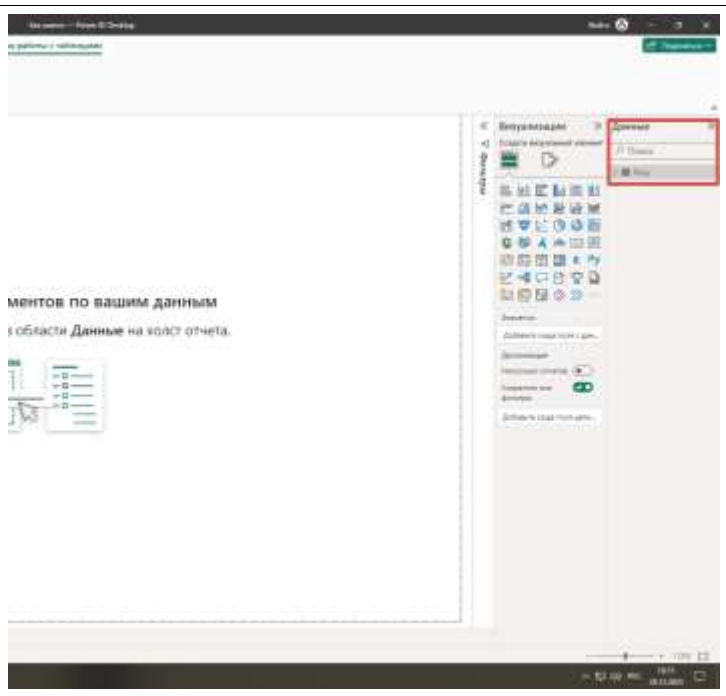

Рисунок 9 – Сохраненные данные

Далее необходимо провести такие же действия с оставшимися файлами. Приступим к обработке данных формата XTML. Воспользуемся кнопкой «Получить данные», выберем формат «XTML» и подгрузим данные (см. рис. 10, 11).

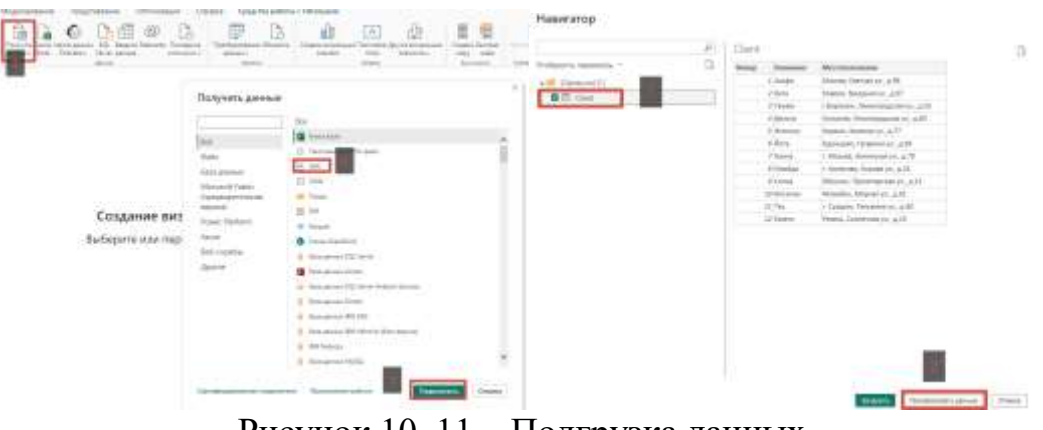

Рисунок 10, 11 – Подгрузка данных

Данные передались в редактор запросов Power Query и приступаем к их видоизменению. В этой таблице нужно будет изменить столбец «Местоположение». Для этого выбираем этот столбец и вызываем контекстное меню правой кнопкой мыши, далее «Замена на» и заменяем значение «г.» на пустое значение (см. рис. 12).

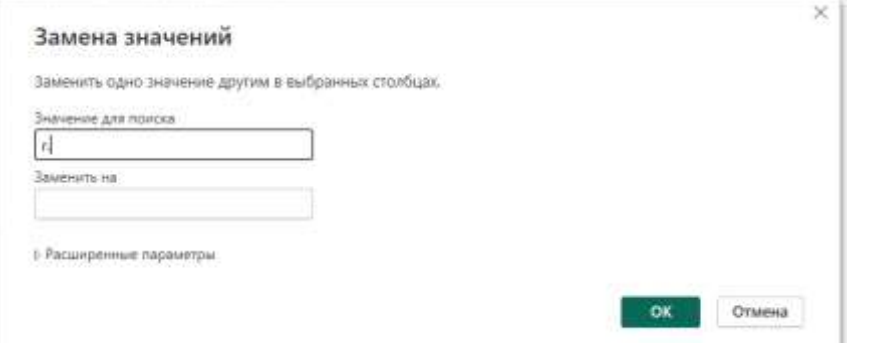

Рисунок 12 – «Замена значений»

Осталось избавиться от лишних пробелов, для этого вызываем контекстное меню и выбираем «Преобразовать», далее «усечь». Теперь отделим город от улиц. Как было описано выше выбираем столбец и вызываем контекстное меню, нажимаем «Разделить столбец», далее выбираем «По разделителю и заполняем критерии для разделителя (см. рис. 13). После этого переименуем таблицы и нажмем кнопку «Закрыть и применить».

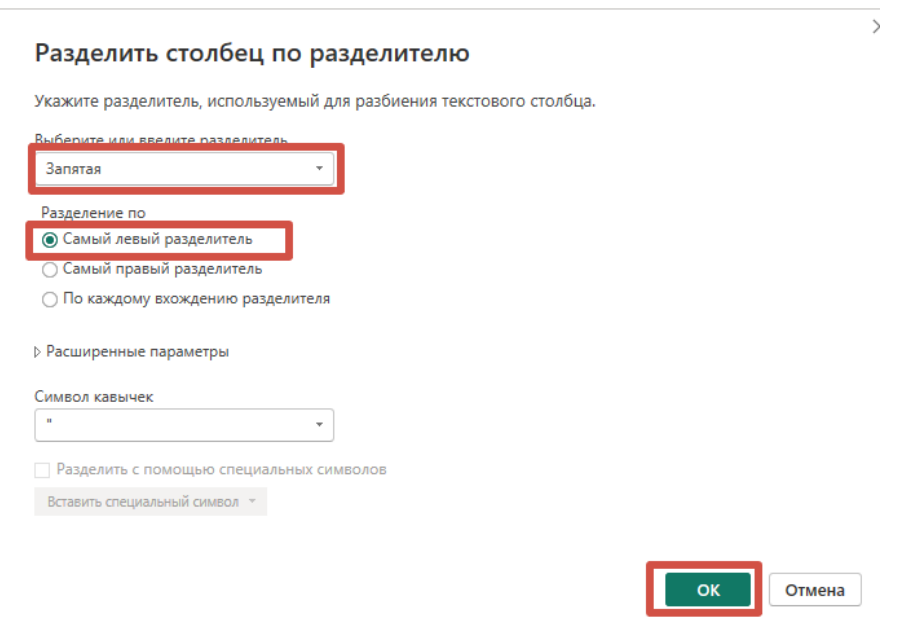

Рисунок 13 – Отделение города от улицы

Подгрузим еще один файл, как было описано выше в формате текстовый файл. Он не требует преобразование, поэтому нажимаем кнопку «Закрыть и применить».

Приступим к преобразованию последнего файла формата MS Excel, необходимо подгрузить его в редактор запросов. Ее внешний вид заметно хуже предыдущих, поэтому приступим к трансформации. Начнем с того, что удалим пустые строки, для этого используем на панели инструментов команду «Сократить строки» (см. рис. 14). В параметрах запроса переименуем запрос на «Sales» и загрузим при помощи кнопки «Закрыть и применить».

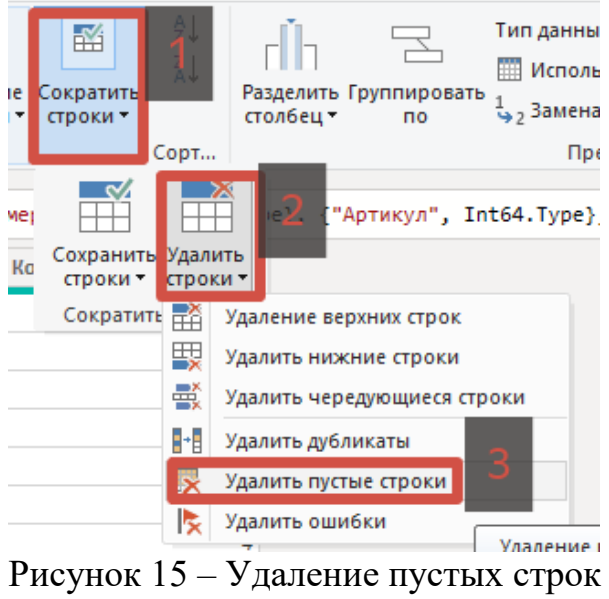

Данные всех 4 источников успешно загружены, поэтому переходим к следующему важному этапу – настройка связей между загруженными таблицами. Для этого понадобится переключиться в режим «Представление модели» (см. рис. 16).

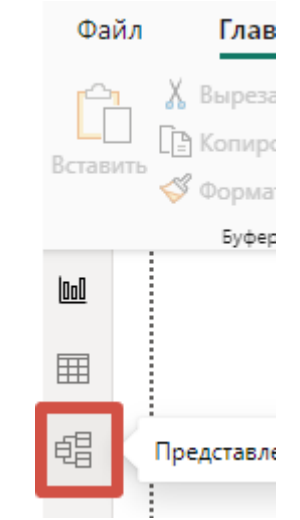

Рисунок 16 – Представление модели

Необходимо соединить таблицы методом перетягивания как на рисунке (см. рис. 17).

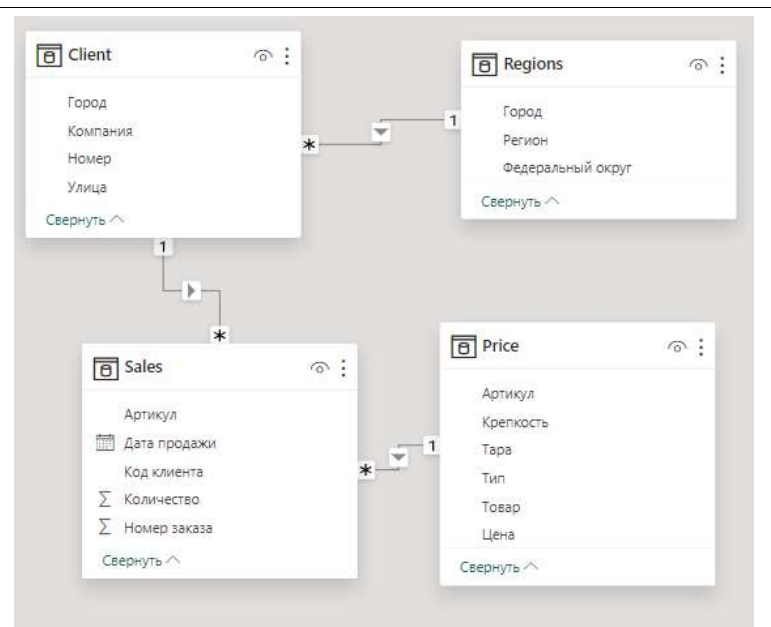

Рисунок 17 – Схема данных

Приступаем к этапу – добавление вычисляемых столбцов. Переключимся в режим «Представление данных» (см. рис. 18).

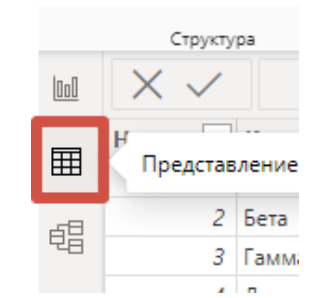

Рисунок 18 – Представление данных

Выберем таблицу «Sales» и на панели инструментов выбираем кнопку «Создать столбец» (см. рис. 19).

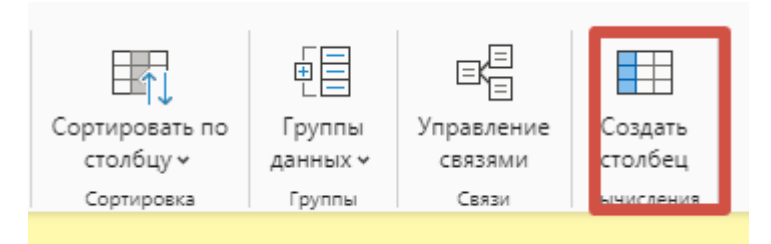

Рисунок 19 – Создание дополнительного столбца

Теперь в новый столбец впишем формулу (см. рис. 20). Введенная формула автоматически протягивается на весь столбец.

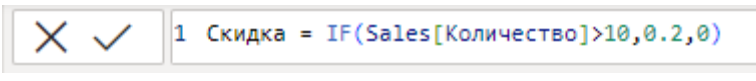

Рисунок 20 – Формула для скидки

Необходим столбец, чтобы выделить год даты продажи, для этого создаем новый вычисляемый столбец и вбиваем в него формулу (см. рис. 21).

> .<br>1 Год = YEAR(Sales[Дата продажи]) Рисунок 21 – Формула для года продажи

Перейдем к следующему этапу – создание мер. Мера – это формула, результат, который будет видно в дашборде. Для этого нужно открыть таблицу, в нашем случае это таблица «Sales», в которой будет храниться мера, а затем на панели инструментов во вкладке «средства работы таблицы», использовать кнопку «Создать меру». После этих действий необходимо вписать формулу, но результат ее работы увидим только в дашборде (см. рис. 22).

> $\sqrt{1$  Продано = SUM(Sales[Количество]) Рисунок 22 – Формула для меры

Создадим еще одну меру для выявления чисто заказов и впишем форму (см. рис. 23).

```
an di sebagai kecamatan Selatan Selatan.<br>Sebagai kecamatan Selatan Selatan Selatan Selatan Selatan Selatan Selatan Selatan Selatan Selatan Selatan Sela
       . Число заказов = COUNTROWS(Sales)
Рисунок 23 – Формула число заказов
```
Еще одна мера при помощи, которой вычислим общую выручку, для этого создаем меру и пишем формулу (см. рис.24).

\n
$$
\text{Bыручка} = \text{SUM}(\text{Sales, Sales}(\text{Количество})*\text{RELATED('Price'[Uena))*(1-Sales}(\text{Скидка}))))
$$
\n

\n\n $\text{PHCYHOK } 24 - \text{Формула } \text{Bыручки}$ \n

Данные подготовлены и готовы к созданию дашборда. Приступим к созданию и настройке визуализаций в среде Power BI, для этого необходимо переключиться в режим «Представление отчета» (см. рис. 25).

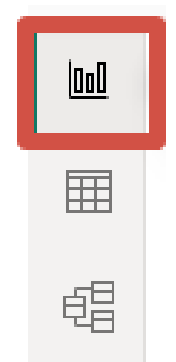

Рисунок 25 – Режим представление отчета

На поле с панели «Визуализация» переносит элемент «Карточка». Чтобы карточка нам выдавала размер выручки, необходимо с панели «Данные» перетащить меру «Выручка» в поля (см. рис. 26).

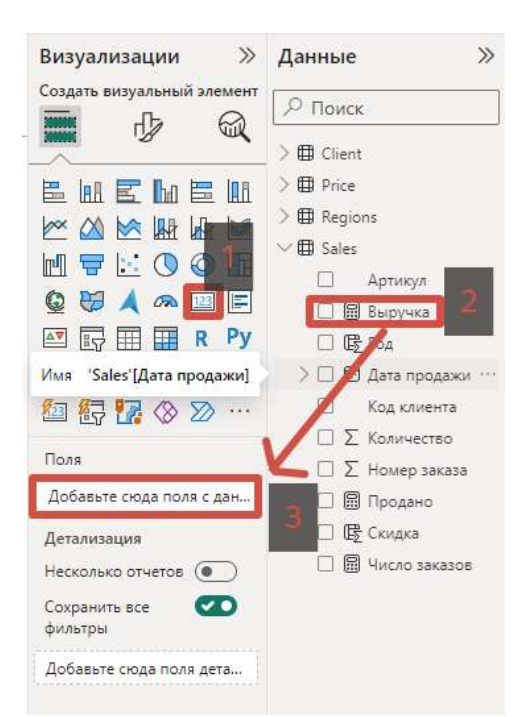

Рисунок 26 – Настройка карточки

Такими же действиями создадим карточку «Продано». После этих манипуляций на рабочем поле появится такая карточка (см. рис. 27).

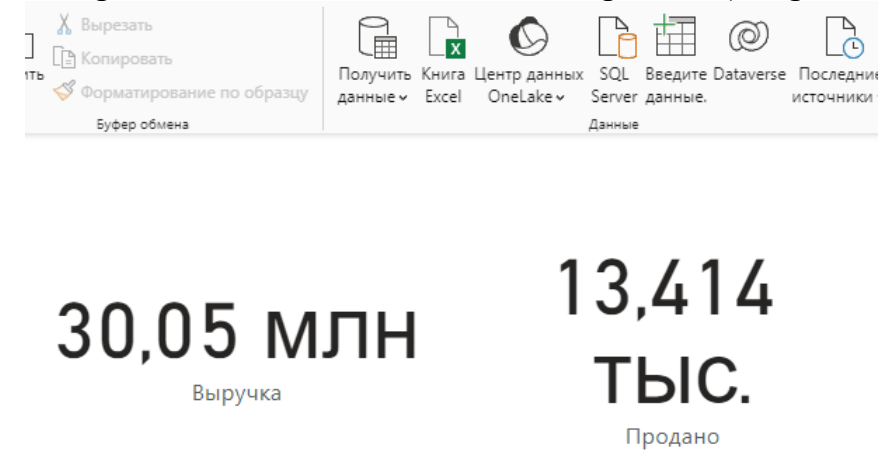

Рисунок 28 – Карточки

Далее освоим диаграммы, также с панели управления перетащим диаграмму на экран и настроим (см. рис. 29).

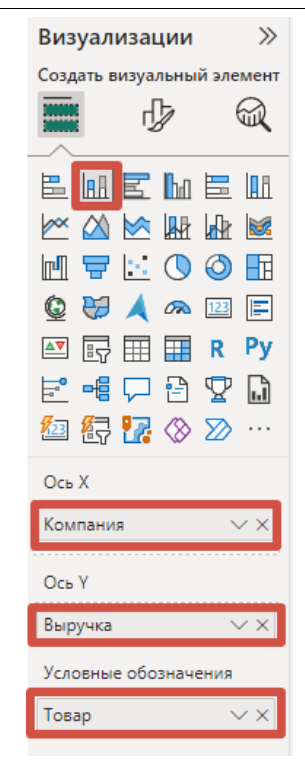

Рисунок 29 – Настройка диаграммы

После настройки диаграмма примет такой вид (см. рис. 30).

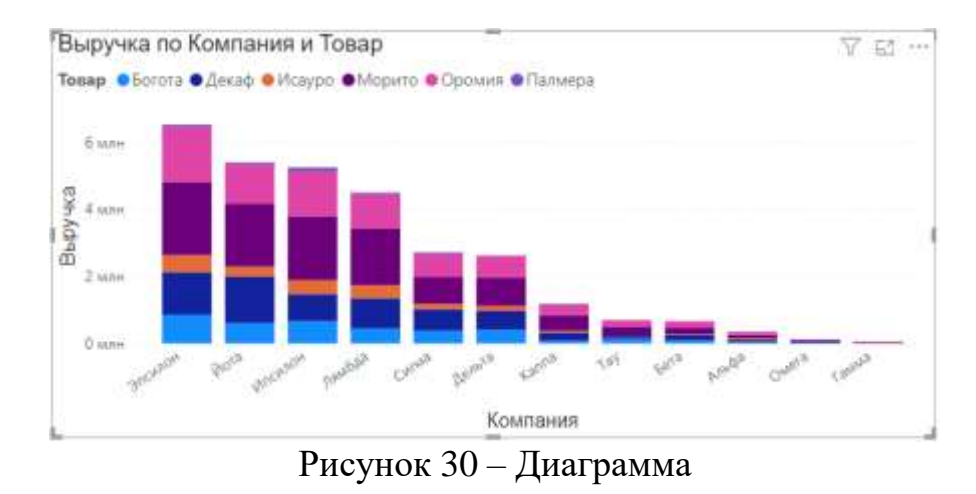

Далее добавим на экран круговую диаграмму уже известным способом, которая визуализирует продажи по регионам. В настройках диаграммы в условное обозначение перетащим значение «Регион», а в значение обозначим меру «Продано». После эти манипуляций получится такая диаграмма (см. рис. 31)

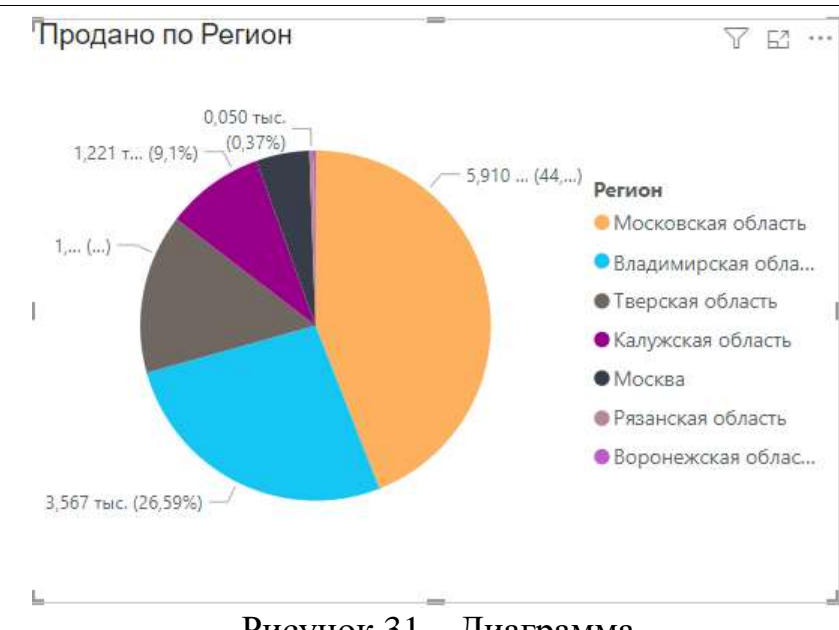

Рисунок 31 – Диаграмма

Добавим еще один элемент, который будет выполнять роль фильтра. Выбираем на панели визуализации элемент «Срез» и располагаем его на экране, затем в значение отобразим вычисляемый столбец «Год». Теперь есть возможность фильтровать данные по году (см. рис. 32).

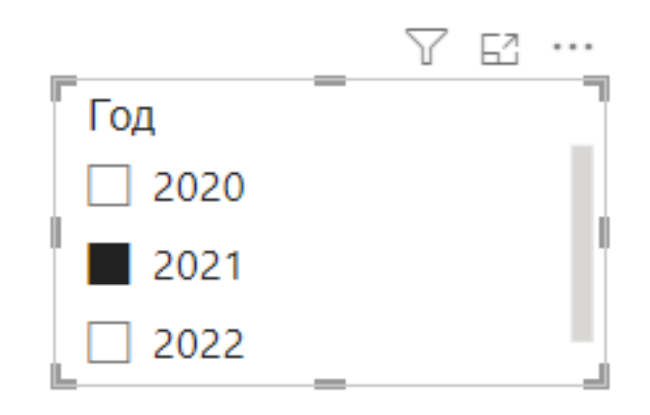

Рисунок 32 – Срез

Затем добавим название дашборда, для этого необходимо перейти на панели инструментов во вкладку «Вставка» и добавим элемент «Текстовое поле» на экран и зададим название «Отчет по продажам». Дашборд готов (см. рис. 33).

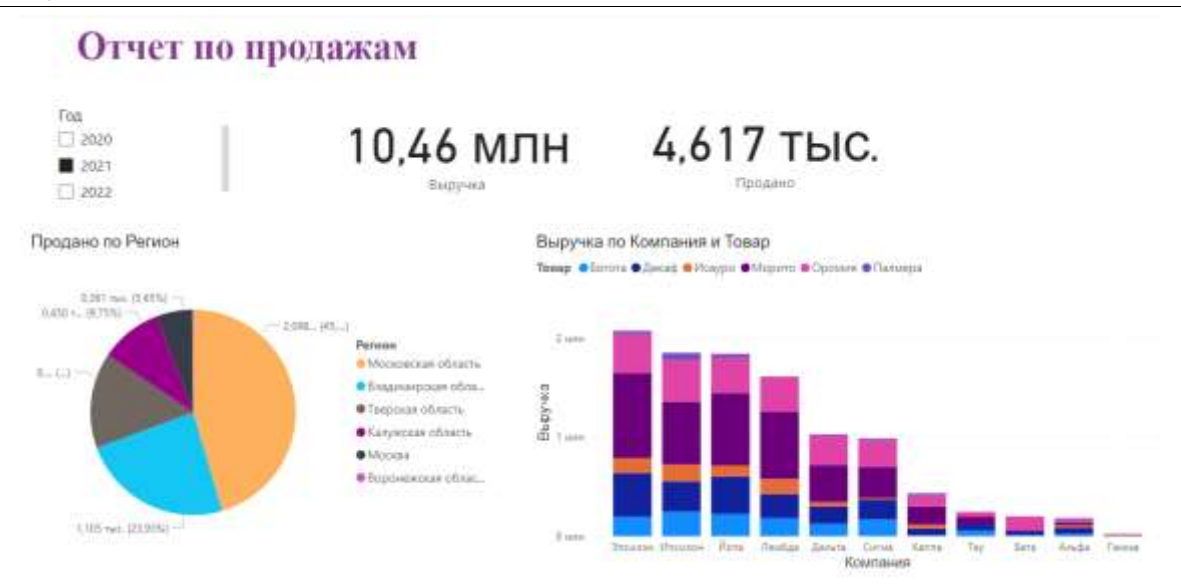

Рисунок 33 – Дашборд «Отчет по продажам»

# **Библиографический список**

- 1. Widjaja S., Mauritsius T. The development of performance dashboard visualization with power BI as platform //Int. J. Mech. Eng. Technol. 2019. Т. 10. №. 5. С. 235-249.
- 2. Nabil D. H. et al. Managing supply chain performance using a real time Microsoft Power BI dashboard by action design research (ADR) method //Cogent Engineering. 2023. Т. 10. №. 2. С. 2257924.
- 3. Khatuwal V. S., Puri D. Business Intelligence Tools for Dashboard Development //2022 3rd International Conference on Intelligent Engineering and Management (ICIEM). IEEE, 2022. С. 128-131.
- 4. Khatuwal V. S., Puri D. Business Intelligence Tools for Dashboard Development //2022 3rd International Conference on Intelligent Engineering and Management (ICIEM). IEEE, 2022. С. 128-131.
- 5. Sivananda D. et al. Sentiment analysis dashboard using twitter data in power BI //Manuscript Editor. 2021. Т. 2021. С. 61.